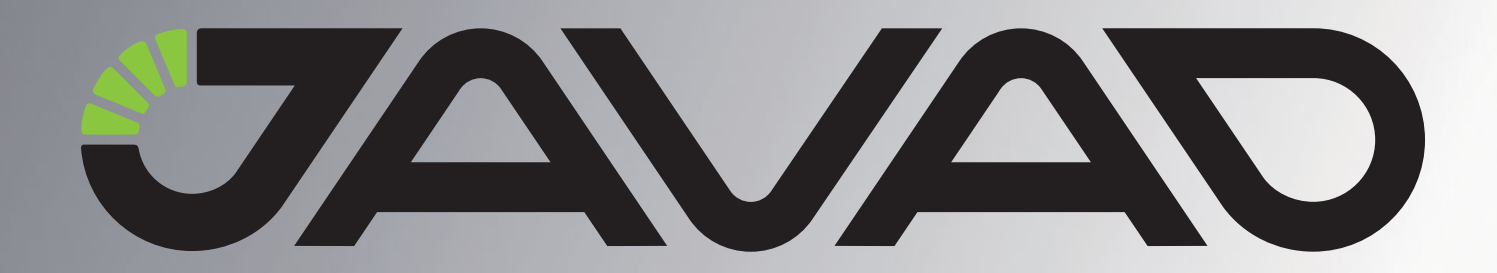

# **Justin**

### **Software Quick Reference Guide**

**Version 1.0 Last Revised April 10, 2008**

All contents in this manual are copyrighted by JAVAD GNSS. All rights reserved.The information contained herein may not be used, accessed, copied, stored, displayed, sold, modified, published, or distributed, or otherwise reproduced without express written consent from JAVAD GNSS.

www.javad.com

## **TABLE OF CONTENTS**

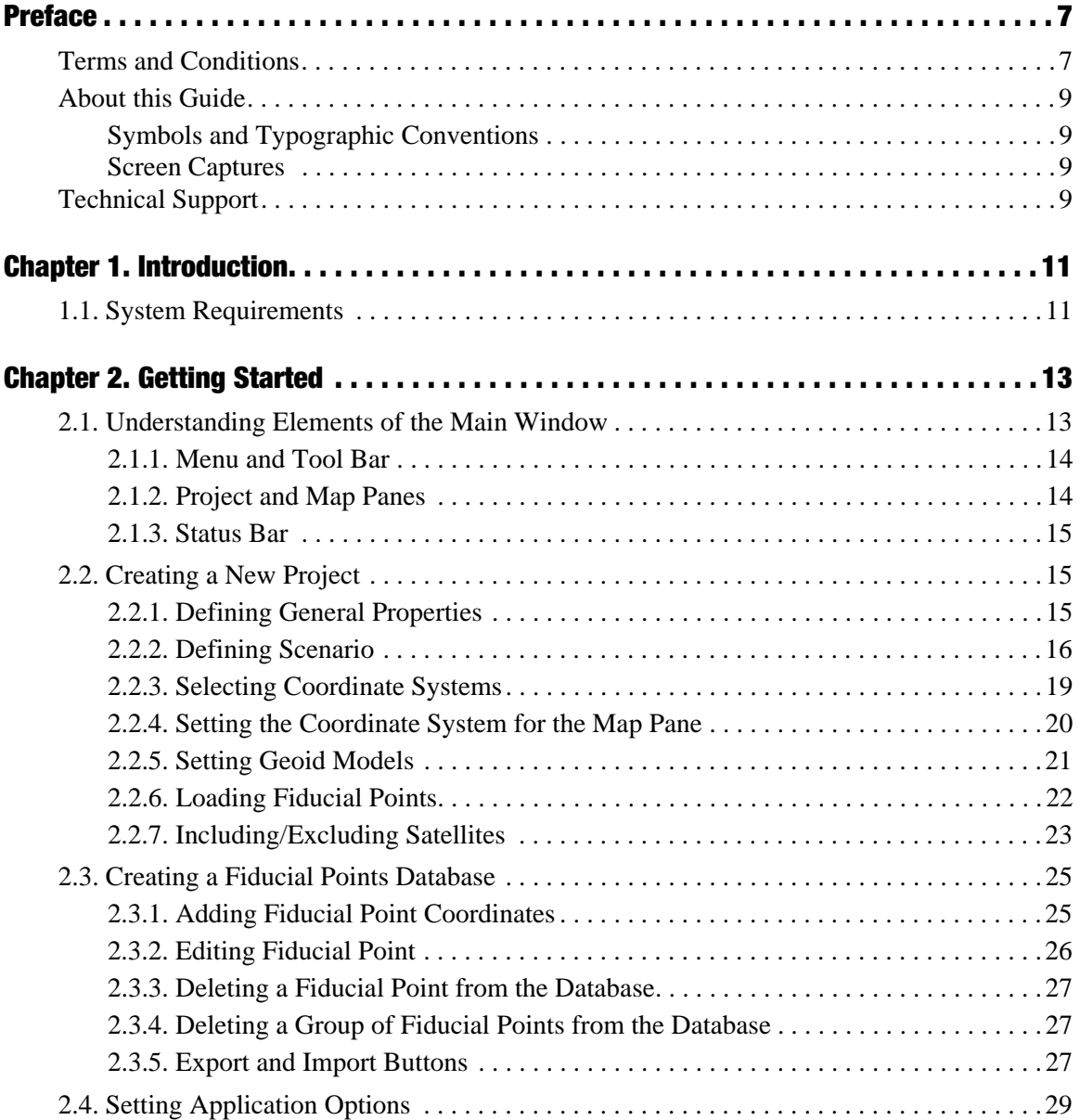

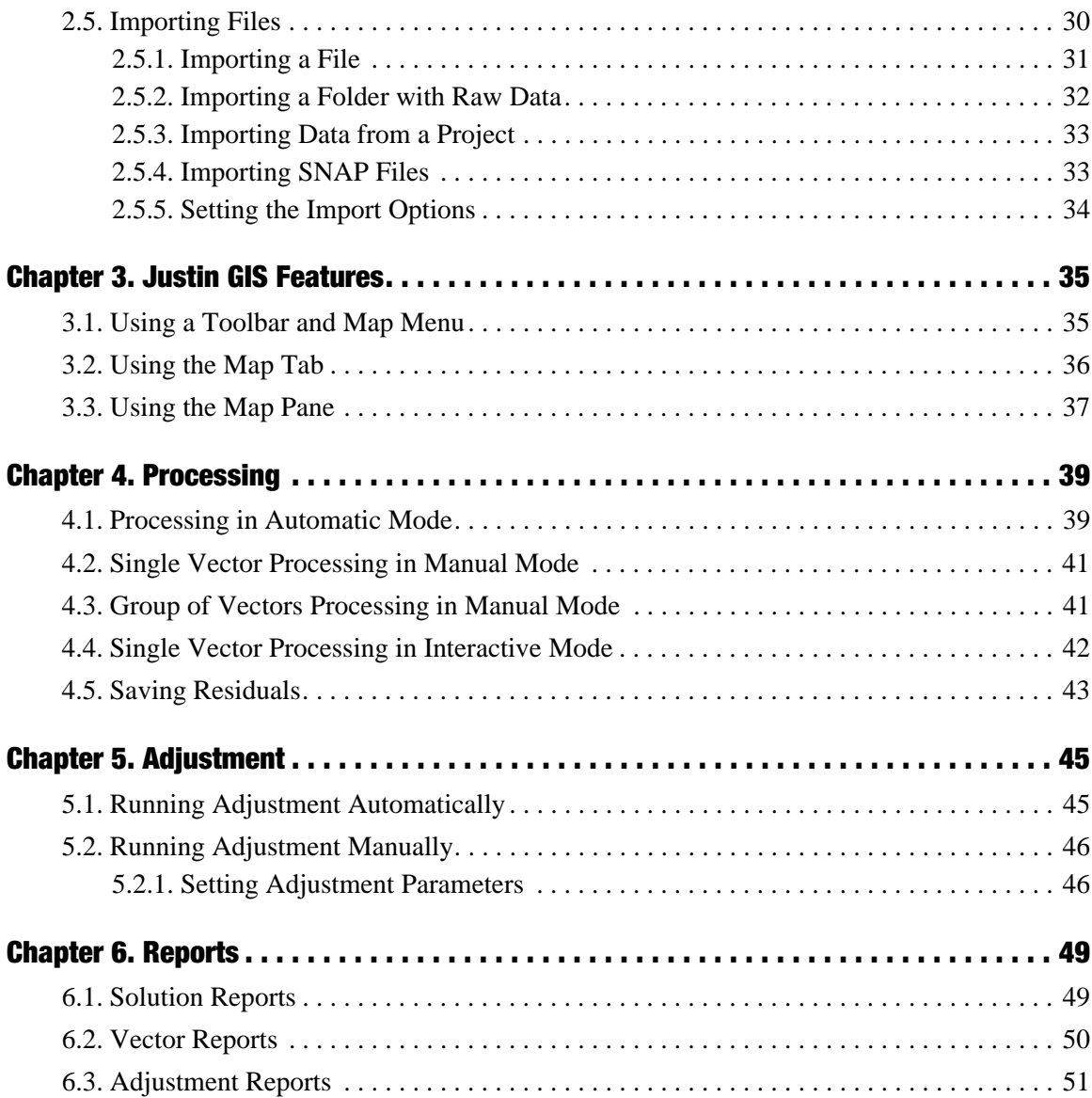

## **LIST OF FIGURES**

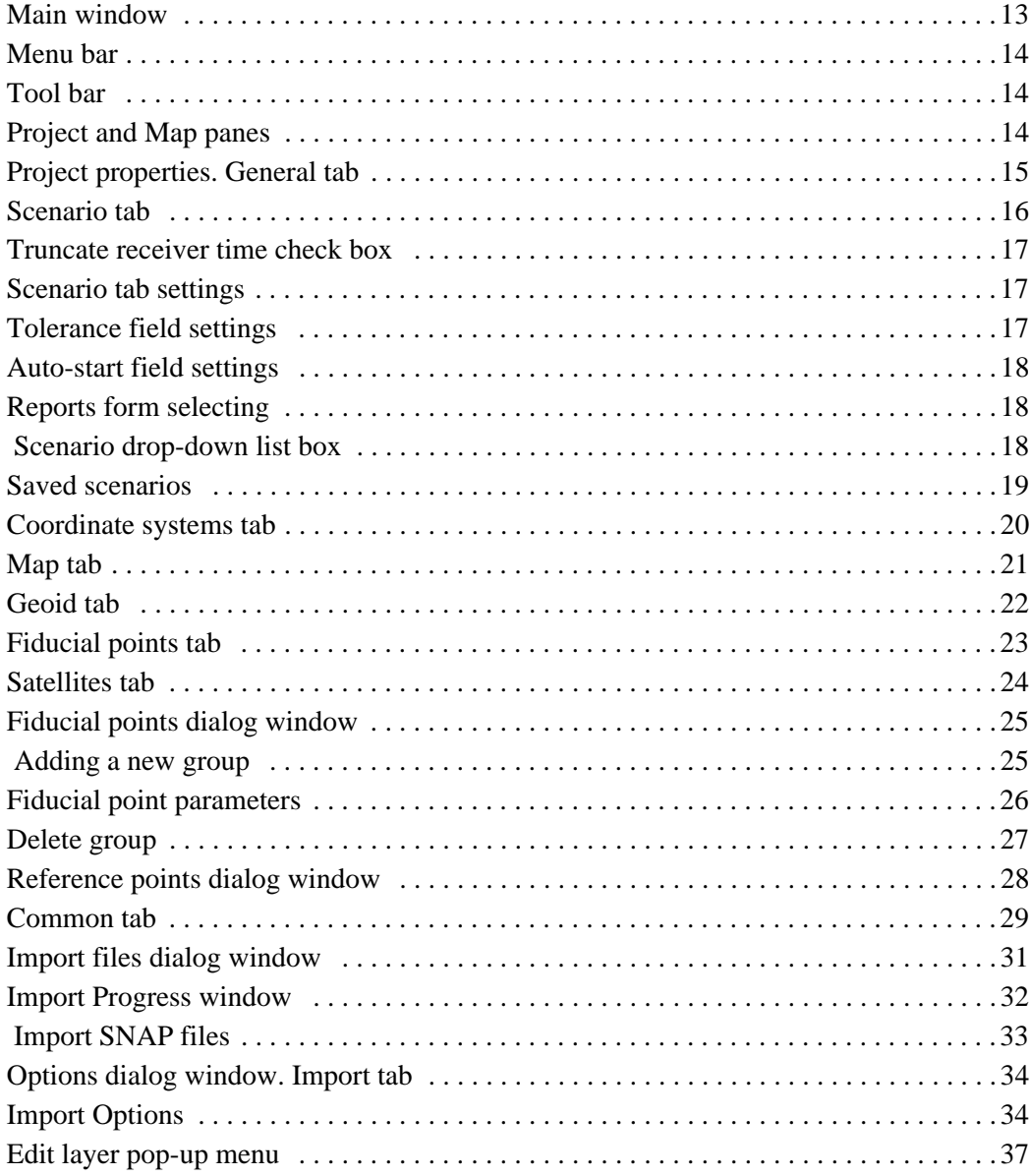

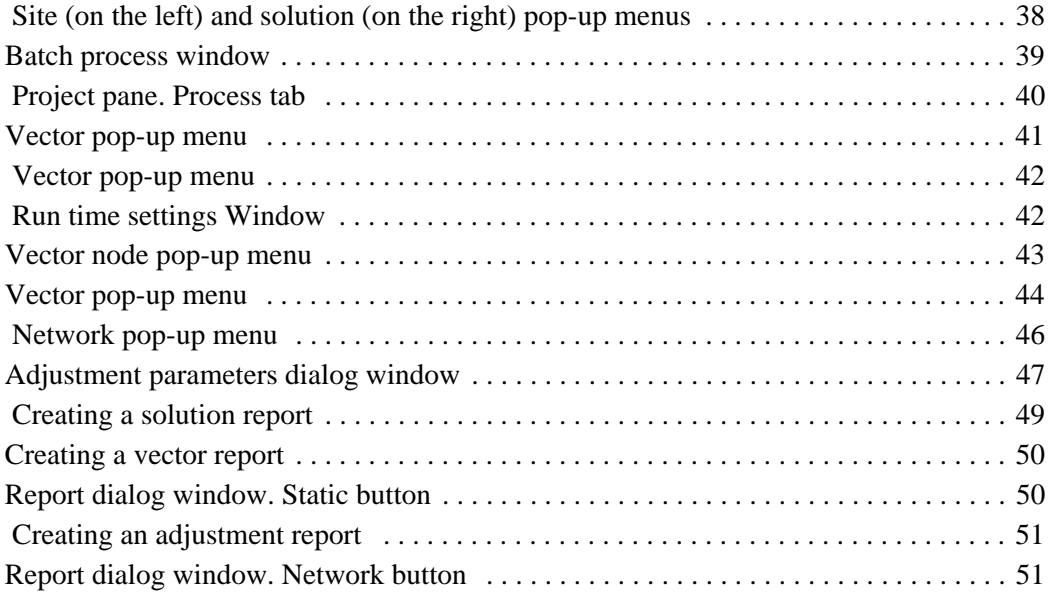

## <span id="page-6-0"></span>**PREFACE**

Thank you for purchasing this JAVAD GNSS product. The materials available in this Software Quick Reference Guide (the "Guide") have been prepared by JAVAD GNSS for owners of JAVAD GNSS products. It is designed to assist owners with the operating of the Justin Software and its use is subject to these terms and conditions (the "Terms and Conditions").

**Note:** Please read these Terms and Conditions carefully.

#### <span id="page-6-1"></span>**Terms and Conditions**

USE – JAVAD GNSS products are designed to be used by a professional. The user is expected to have a good knowledge and understanding of the user and safety instructions before operating, inspecting or adjusting. Always wear the required protectors (safety shoes, helmet, etc.) when operating the receiver.

COPYRIGHT – All information contained in this Guide is the intellectual property of, and copyrighted material of JAVAD GNSS. All rights are reserved. You may not use, access, copy, store, display, create derivative works of, sell, modify, publish, distribute, or allow any third party access to, any graphics, content, information or data in this Guide without JAVAD GNSS' express written consent and may only use such information for the operation of your software. The information and data in this Guide are a valuable asset of JAVAD GNSS and are developed by the expenditure of considerable work, time and money, and are the result of original selection, coordination and arrangement by JAVAD GNSS.

TRADEMARKS – Justin<sup>TM</sup>, JAVAD GNSS<sup>®</sup> are trademarks or registered trademarks of JAVAD GNSS. Windows® is a registered trademark of Microsoft Corporation, Bluetooth® word mark is owned by the Bluetooth SIG, Inc. Product and company names mentioned herein may be trademarks of their respective owners.

DISCLAIMER OF WARRANTY – EXCEPT FOR ANY WARRANTIES IN THIS GUIDE OR A WARRANTY CARD ACCOMPANYING THE PRODUCT, THIS GUIDE AND SOFTWARE ARE PROVIDED "AS-IS." THERE ARE NO OTHER WARRANTIES. JAVAD GNSS DISCLAIMS ANY IMPLIED WARRANTY OF MERCHANTABILITY OR FITNESS FOR ANY PARTICULAR USE OR PURPOSE. JAVAD GNSS AND ITS DISTRIBUTORS SHALL NOT BE LIABLE FOR TECHNICAL OR EDITORIAL ERRORS OR OMISSIONS CONTAINED HEREIN; NOR FOR INCIDENTAL OR CONSEQUENTIAL DAMAGES RESULTING FROM THE FURNISHING, PERFORMANCE OR USE OF THIS MATERIAL. SUCH DISCLAIMED DAMAGES INCLUDE BUT ARE NOT LIMITED TO LOSS OF TIME, LOSS OR DESTRUCTION OF DATA, LOSS OF PROFIT, SAVINGS OR REVENUE, OR LOSS OF THE PRODUCT'S USE. IN ADDITION, JAVAD GNSS IS NOT RESPONSIBLE OR LIABLE FOR DAMAGES OR COSTS INCURRED IN CONNECTION WITH OBTAINING SUBSTITUTE PRODUCTS OR SOFTWARE, CLAIMS BY OTHERS, INCONVENIENCE, OR ANY OTHER COSTS. IN ANY EVENT, JAVAD GNSS SHALL HAVE NO LIABILITY FOR DAMAGES OR OTHERWISE TO YOU OR ANY OTHER PERSON OR ENTITY IN EXCESS OF THE PURCHASE PRICE FOR THE TRACY SOFTWARE.

LICENSE AGREEMENT – Use of any computer programs or software supplied by JAVAD GNSS or downloaded from a JAVAD GNSS website (the "Software") in connection with the JAVAD GNSS receivers constitutes acceptance of these Terms and Conditions in this Guide and an agreement to abide by these Terms and Conditions. The user is granted a personal, nonexclusive, non-transferable license to use such Software under the terms stated herein and in any case only with a single computer. You may not assign or transfer the Software or this license without the express written consent of JAVAD GNSS. This license is effective until terminated. You may terminate the license at any time by destroying the Software and Guide. JAVAD GNSS may terminate the license if you fail to comply with any of the Terms or Conditions. You agree to destroy the Software and guide upon termination of your use of software. All ownership, copyright and other intellectual property rights in and to the Software belong to JAVAD GNSS. If these license terms are not acceptable, return any unused software and guide.

CONFIDENTIALITY – This Guide, its contents and the Software (collectively, the "Confidential Information") are the confidential and proprietary information of JAVAD GNSS. You agree to treat JAVAD GNSS' Confidential Information with a degree of care no less stringent that the degree of care you would use in safeguarding your own most valuable trade secrets. Nothing in this paragraph shall restrict you from disclosing Confidential Information to your employees as may be necessary or appropriate to operate Justin Software. Such employees must also keep the Confidentiality Information confidential. In the event you become legally compelled to disclose any of the Confidential Information, you shall give JAVAD GNSS immediate notice so that it may seek a protective order or other appropriate remedy.

WEBSITE; OTHER STATEMENTS – No statement contained at the JAVAD GNSS website (or any other website) or in any other advertisements or JAVAD GNSS literature or made by an employee or independent contractor of JAVAD GNSS modifies these Terms and Conditions (including the Software license, warranty and limitation of liability).

MISCELLANEOUS – The above Terms and Conditions may be amended, modified, superseded, or canceled, at any time by JAVAD GNSS. The above Terms and Conditions will be governed by, and construed in accordance with, the laws of the State of California, without reference to conflict of laws.

### <span id="page-8-0"></span>**About this Guide**

#### <span id="page-8-1"></span>**Symbols and Typographic Conventions**

This Guide uses the following text conventions:

Example Description. *Port* Titles of dialog windows/boxes, names of menu options.

#### <span id="page-8-2"></span>**Screen Captures**

This Guide includes sample screen captures. Your actual screen can look slightly different from the sample screen due to the receiver you have connected, operating system used and settings you have specified. This is normal and not a cause for concern.

### <span id="page-8-3"></span>**Technical Support**

Occasionally, Justin users encounter problems during installation or use of the program. Should you have any problems with Justin Software, please contact JAVAD GNSS Support (support@javad.com).

**Preface** Technical Support Screen Captures

#### **Chapter 1**

## <span id="page-10-0"></span>**INTRODUCTION**

The quick reference guide is designed to provide the quickest way to get started using Justin. The guide is organized as follows:

- Creating a project and importing data
- Viewing, editing and processing data using the Project and Map window.
- Adjusting a network.
- Creating reports.

#### <span id="page-10-1"></span>**1.1. System Requirements**

Before installing and running Justin, be sure that, your computer satisfies the following requirements:

- PC-compatible computer
- Processor: Pentium IV or higher
- Installed Open GL drivers
- 2 GB available hard drive space
- 512 MB of RAM (minimum) or 1024 MB (recommended)
- Microsoft Windows XP, Vista

**Introduction** System Requirements

#### **Chapter 2**

## <span id="page-12-0"></span>**GETTING STARTED**

This chapter describes how to create a project, create the Fiducial Points Database, and import raw data files into a project.

#### <span id="page-12-1"></span>**2.1. Understanding Elements of the Main Window**

When you start Justin the *Main* window appears [\(Figure 2-1\)](#page-12-2). This window includes the following components: the *Menu* and *Tool* bar, the *Project* and *Map* panes, which are the largest parts of the window, and the *Status* bar.

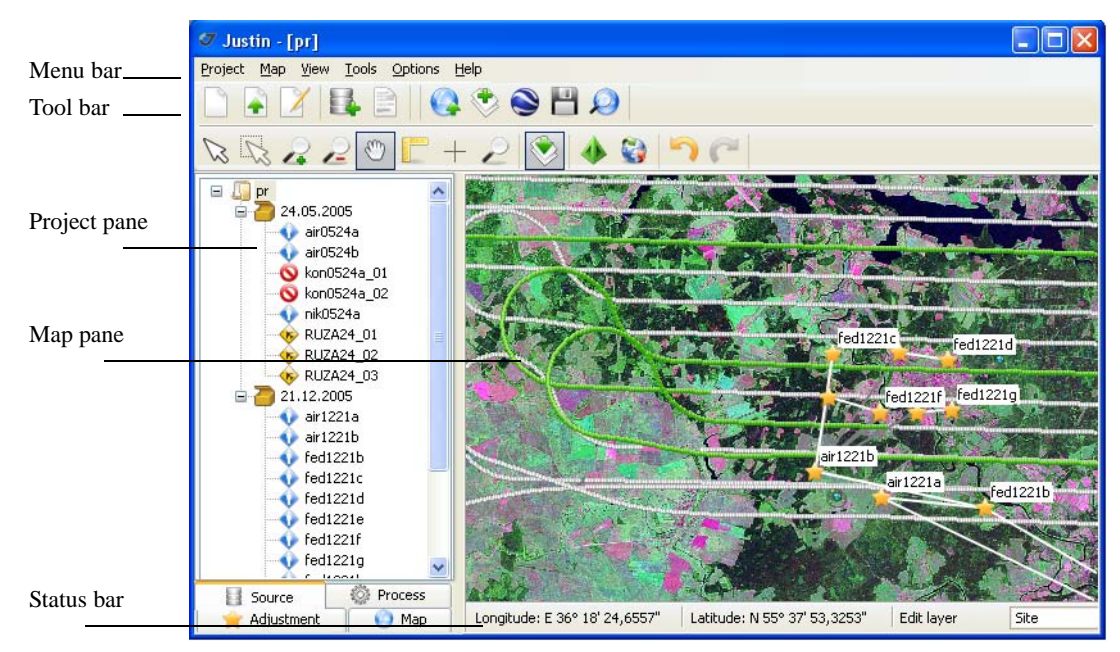

<span id="page-12-2"></span>**Figure 2-1. Main window**

**Getting Started** Understanding Elements of the Main Window Menu and Tool Bar

#### <span id="page-13-0"></span>**2.1.1. Menu and Tool Bar**

The *Menu* bar ([Figure 2-2\)](#page-13-2) extends across the top of the *Main* window and contains six menu titles through which the user can access the program functions. By hovering the mouse pointer over a menu title and then clicking the left mouse button will cause the menu to drop down, displaying a list of menu items. Position your pointing device on the desired menu item, then click and release the left mouse button and that function is invoked.

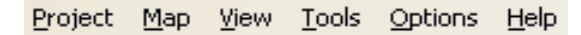

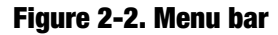

<span id="page-13-2"></span>The *Tool* bar ([Figure 2-3\)](#page-13-3) consists of many buttons, through which the user can access the program functions.

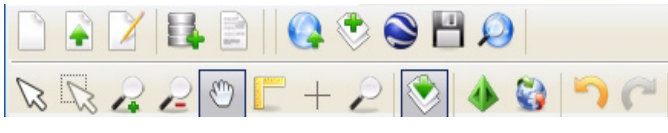

**Figure 2-3. Tool bar**

#### <span id="page-13-3"></span><span id="page-13-1"></span>**2.1.2. Project and Map Panes**

The *Project* and *Map* panes are depicted in [Figure 2-4](#page-13-4). The *Project* pane (on the left) is designed to display data structure. The *Map* pane (on the right) is a cartographic window.

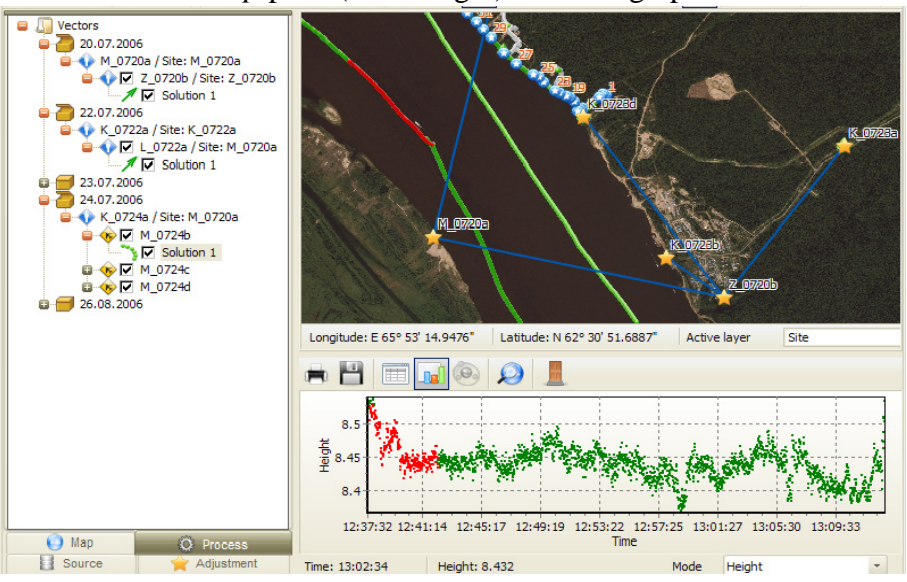

<span id="page-13-4"></span>**Figure 2-4. Project and Map panes**

#### <span id="page-14-0"></span>**2.1.3. Status Bar**

The *Status* bar provides auxiliary information while using Justin.

#### <span id="page-14-1"></span>**2.2. Creating a New Project**

If you run Justin for the first time the *Project* and *Map* panes will be empty. In this case, you should create a new project. To create a new project it is necessary to define the project's name, scenario, and other settings in the *Project properties* dialog window. The sections below are organized according to tabs of the dialog window.

#### <span id="page-14-2"></span>**2.2.1. Defining General Properties**

To define a project name and location follow the next steps:

1. Click *New* on the *Project* menu or on the *Tool* bar. A *Project Properties* dialog appears ([Figure 2-5](#page-14-3)).

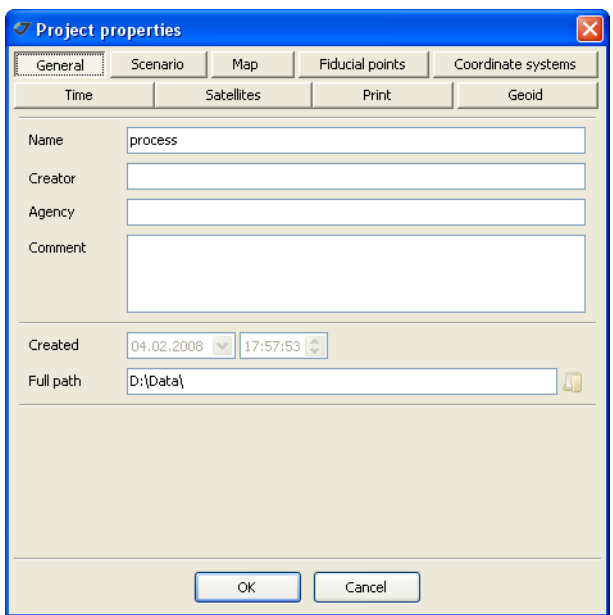

**Figure 2-5. Project properties. General tab**

<span id="page-14-3"></span>2. Enter the project name in the *Name* field.

- 3. Enter the location for the project in the *Full path* field or click  $\Box$  to navigate to the location where the project will be stored. Justin creates a file with the . jpr file extension.
- 4. Enter creator's name and comment in the *Creator* and *Comment* field respectively, if needed.

**Note:** The *Name* and *Full path* fields are mandatory to fill in.

5. Click *OK* to save changes and close the dialog window.

#### <span id="page-15-0"></span>**2.2.2. Defining Scenario**

Importing data files into the project generates some recordsets according to Scenario. You should set up Scenario before importing data files.

- 1. Select *Propertie*s from the *Project* menu item or click button . The *Project properties* dialog window appears.
- 2. Click the *Scenario* tab ([Figure 2-6](#page-15-1)).

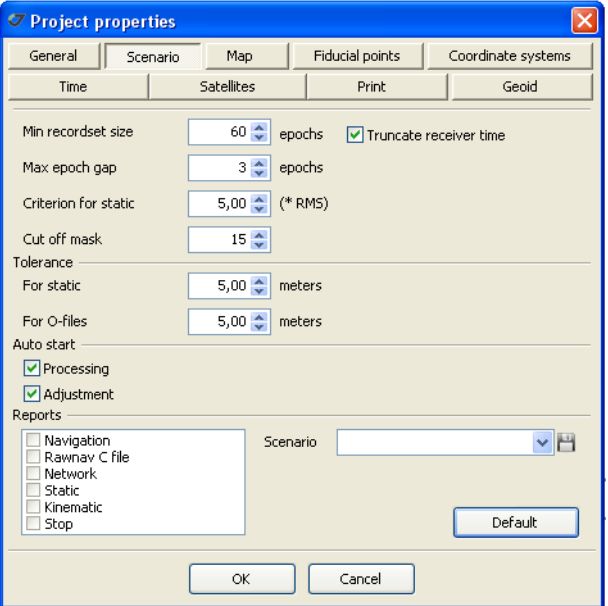

#### **Figure 2-6. Scenario tab**

<span id="page-15-1"></span>3. Select the *Truncate receiver time* check box to truncate the receiver time and reduce the corresponding raw data measurements to the nearest whole epoch.

**Note:** This procedure is normally applied to Trimble's raw data files where reference times are whole epochs originally given in "float" (not whole epochs).

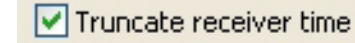

#### **Figure 2-7. Truncate receiver time check box**

<span id="page-16-0"></span>4. Enter the number of epochs in the *Min recordset size* field ([Figure 2-8](#page-16-1)). If the recordset has epochs less than the Min recordset size, the recordset is not included in the project.

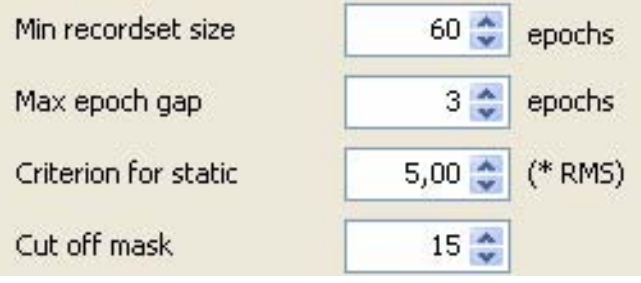

#### **Figure 2-8. Scenario tab settings**

- <span id="page-16-1"></span>5. Enter the maximum number of epochs in the *Max epochs gap* field [\(Figure 2-8\)](#page-16-1). If the max epoch gap exceeds the set value, a recordset will be splitted.
- 6. Enter a value in the *Criterion for static* field, to separate Static and Kinematic recordsets by navigational solution ([Figure 2-8](#page-16-1)).
- 7. Enter a value of the *Cut off mask*. It determines the lower limit of the satellite elevation to be used for navigational solution. By default, it is 15° ([Figure 2-8\)](#page-16-1).
- <span id="page-16-2"></span>8. Enter the value of *Tolerance for static* ([Figure 2-9\)](#page-16-2). This criterion is used to set relation between recordsets and sites. If a distance from navigational solution to an existing site exceeds the criterion\*RMS, a new site is created.

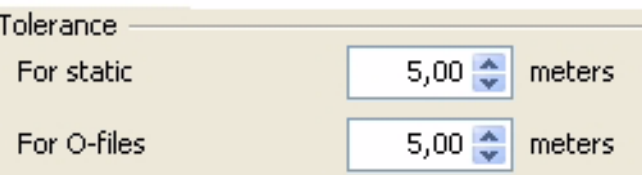

**Figure 2-9. Tolerance field settings**

<span id="page-17-3"></span>9. Select the *Processing* check box [\(Figure 2-10](#page-17-0)). The vector processing will start automatically after data import.

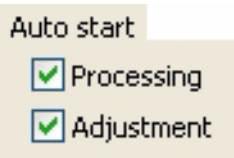

#### **Figure 2-10. Auto-start field settings**

- <span id="page-17-0"></span>10. Select the *Adjustment* check box. The program starts the network adjustment automatically.
- 11. In the *Reports* box select one or more check boxes of the report forms to obtain the corresponding report. Justin creates the report . txt file automatically.

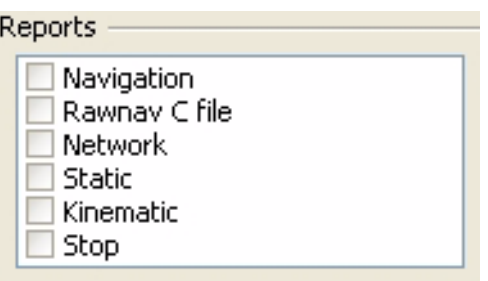

**Figure 2-11. Reports form selecting**

<span id="page-17-1"></span>**Note:** Click the *Default* button, to retain default settings.

It is possible to save scenario settings for using them in another created new project. Follow the next steps to save new scenario:

<span id="page-17-2"></span>1. Click  $\Box$  to enter the scenario name ([Figure 2-12](#page-17-2)):

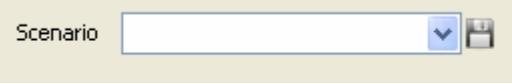

**Figure 2-12. Scenario drop-down list box**

2. In the *New scenario* dialog window type the scenario name and click *OK*. The scenario will be added to the list. It is possible to apply to the current project one of the saved scenarios selecting it from the *Scenario* drop-down list box ([Figure 2-13\)](#page-18-1):

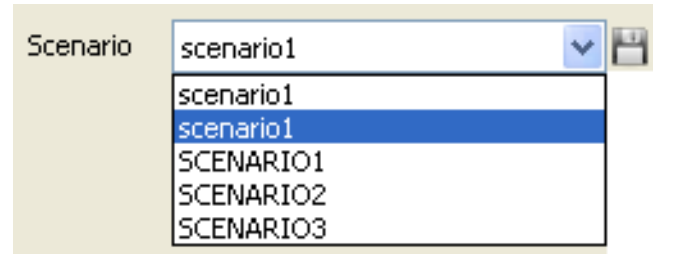

**Figure 2-13. Saved scenarios**

<span id="page-18-1"></span>3. To save changes click *OK*.

#### <span id="page-18-0"></span>**2.2.3. Selecting Coordinate Systems**

It is possible to select the coordinate systems in Justin database to copy it in the current project. To select a coordinate system follow the next steps:

1. Select *Properties* item from the *Project* menu or click button **1**. The *Project properties* dialog window appears.

2. Click the *Coordinate systems* tab in the *Project properties* dialog window ([Figure 2-14](#page-19-1)):

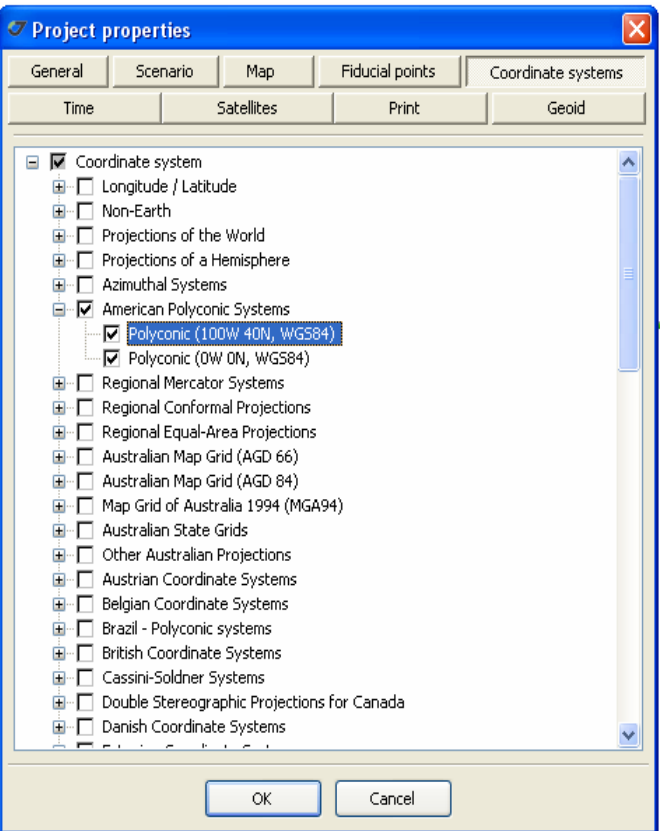

**Figure 2-14. Coordinate systems tab**

- <span id="page-19-1"></span>3. Click  $\blacksquare$  to open the list of available coordinate systems.
- 4. Select the coordinate system you want to use in project.

**Note:** WGS-84, Non-Earth, Oblique Stereographic systems are set by default.

5. Click *OK* to save changes and close the dialog window.

#### <span id="page-19-0"></span>**2.2.4. Setting the Coordinate System for the Map Pane**

It is possible to set the coordinate system for the *Map* pane and display it in the status bar. To set the coordinate system follow the next steps:

1. Select *Properties* item from the *Project* menu or click button **1**. The *Project properties* dialog window appears.

2. Click the *Map* tab [\(Figure 2-15\)](#page-20-1).

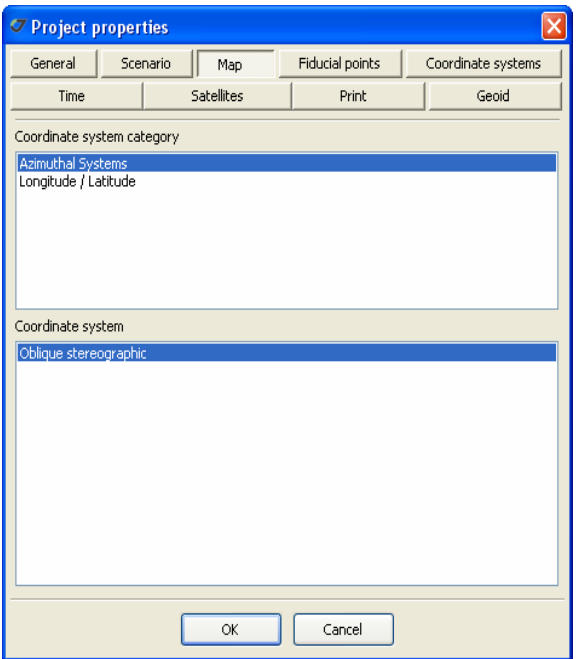

**Figure 2-15. Map tab**

- <span id="page-20-1"></span>3. In the *Coordinate system category* highlight the desired category of a coordinate system.
- 4. In the *Coordinate system* highlight the desired coordinate system.
- 5. Click *OK* to save changes and close the dialog window.

#### <span id="page-20-0"></span>**2.2.5. Setting Geoid Models**

Justin operates with global and local geoid models. It is possible to set the geoid model for the project in the Geoid list and import new geoid models.

**Note:** The EGM96 (Earth Geoid Model) is set by default.

To set the geoid model follow the next steps:

1. Select *Properties* item from the *Project* menu or click button **1**. The *Project properties* dialog window appears.

2. Click the *Geoid* tab ([Figure 2-16\)](#page-21-1).

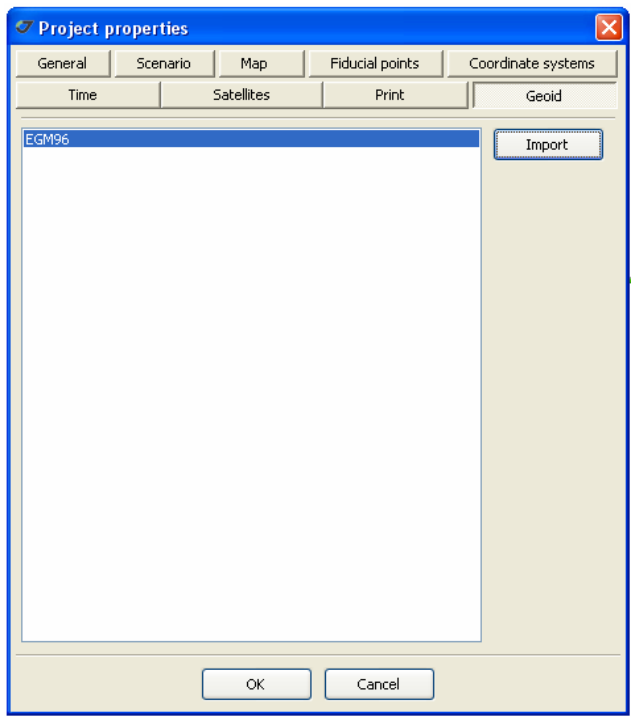

**Figure 2-16. Geoid tab**

- <span id="page-21-1"></span>3. Highlight the necessary geoid model from the list.
- 4. If there is no necessary geoid in the list, click the *Import* button. In the *Open* dialog window navigate to the geoid model file location and click *Open*. The new model will be added to the list.
- 5. Click *OK* to save changes and close the dialog window.

#### <span id="page-21-0"></span>**2.2.6. Loading Fiducial Points**

Justin allows creating a Fiducial Points Database in interactive mode. See ["Creating a Fiducial](#page-24-0) [Points Database" on page 25](#page-24-0) for detailed information.

To load fiducial points from the database to the project follow the next steps:

1. Select *Propertie*s item from the *Project* menu or click button . The *Project properties* dialog window appears.

2. Click the *Fiducial points* tab ([Figure 2-17](#page-22-1)).

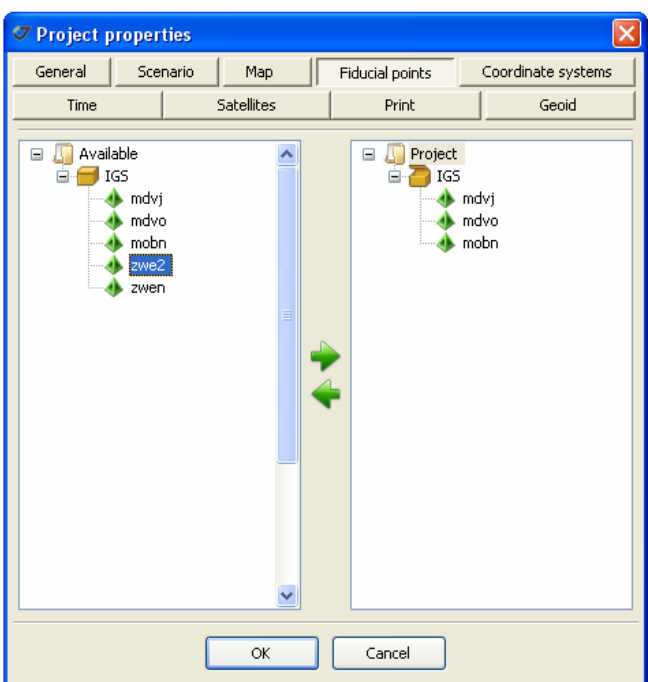

**Figure 2-17. Fiducial points tab**

- <span id="page-22-1"></span>3. From the *Available* list, select a group/point you want to copy to the project.
- 4. Click  $\bullet$  or drag and drop the selected group/point into the *Project* list. The group/point appears in the *Project* list.
- 5. Click *OK* to save changes and close the window.

#### <span id="page-22-0"></span>**2.2.7. Including/Excluding Satellites**

Justin allows excluding satellites from computations. The green and red buttons designate enabled and disabled satellites respectively ([Figure 2-18\)](#page-23-0).

- 1. Select *Propertie*s item from the *Project* menu or click button . The *Project properties* dialog window appears.
- 2. Click the *Satellites* tab. It displays used in the project satellites.

3. Click a green/red satellite button to exclude/include the satellite.

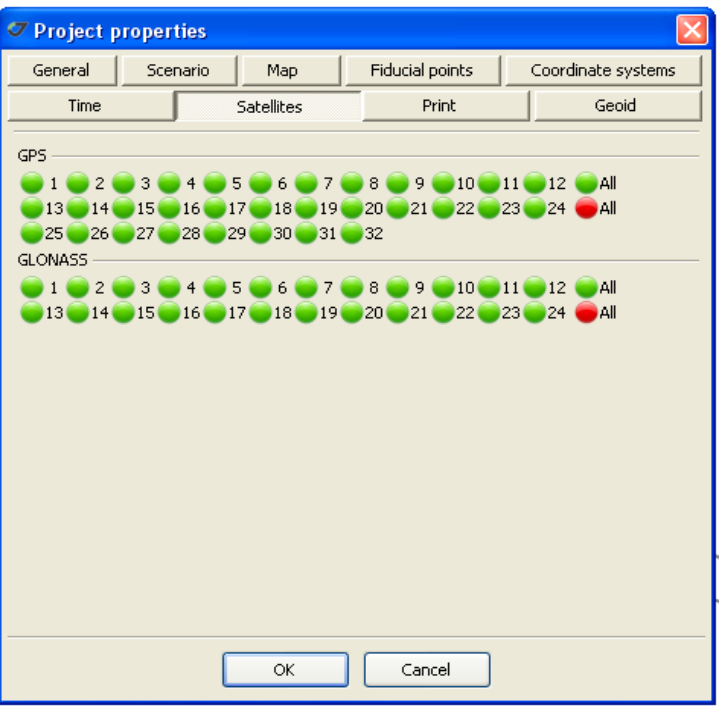

**Figure 2-18. Satellites tab**

<span id="page-23-0"></span>4. Click *OK* to save changes and close the window.

### <span id="page-24-0"></span>**2.3. Creating a Fiducial Points Database**

Create a Fiducial Points database before using fiducial points in your project. Justin allows adding fiducial points to the Justin database and edit them. The Fiducial Points database is available for any Justin projects.

#### <span id="page-24-1"></span>**2.3.1. Adding Fiducial Point Coordinates**

To add a fiducial point into the Database follow the next steps:

1. Click  $\blacklozenge$  on the Toolbar. The *Fiducial Points* dialog window opens.

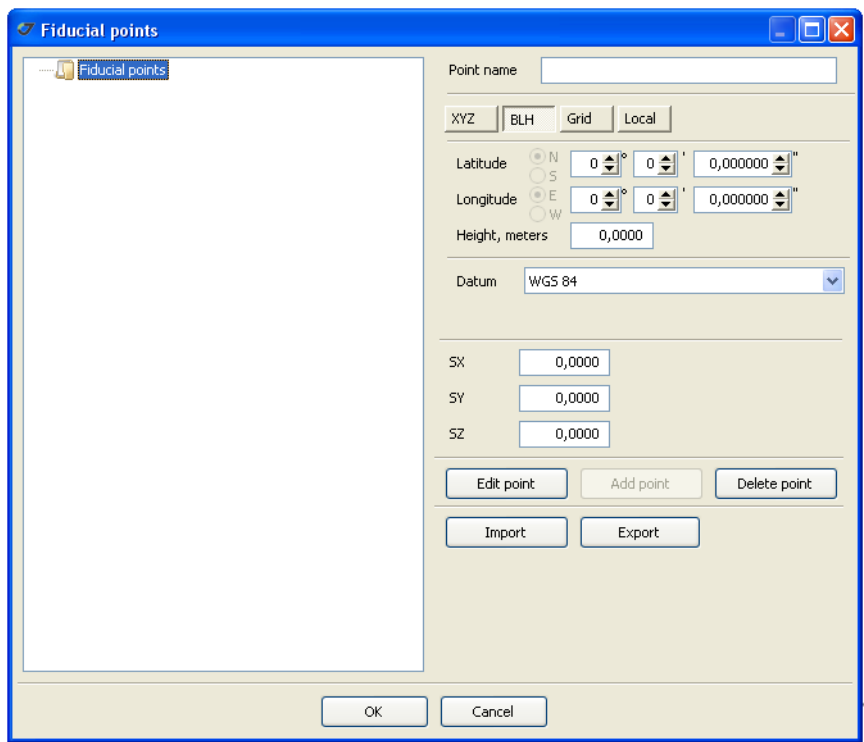

#### **Figure 2-19. Fiducial points dialog window**

<span id="page-24-2"></span>2. To add a new group right-click the *Fiducial points* node and click *Add group.*

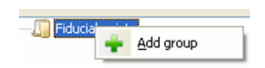

**Figure 2-20. Adding a new group**

<span id="page-24-3"></span>3. The *Add group* dialog windows opens allowing the user to enter a new group name.

- 4. Click *OK*. The new group appears as a sub-node.
- 5. Select the group you want the point will be stored.
- 6. Click *Edit point* button.
- 7. Enter a point name in the *Point name* field ([Figure 2-21\)](#page-25-1).

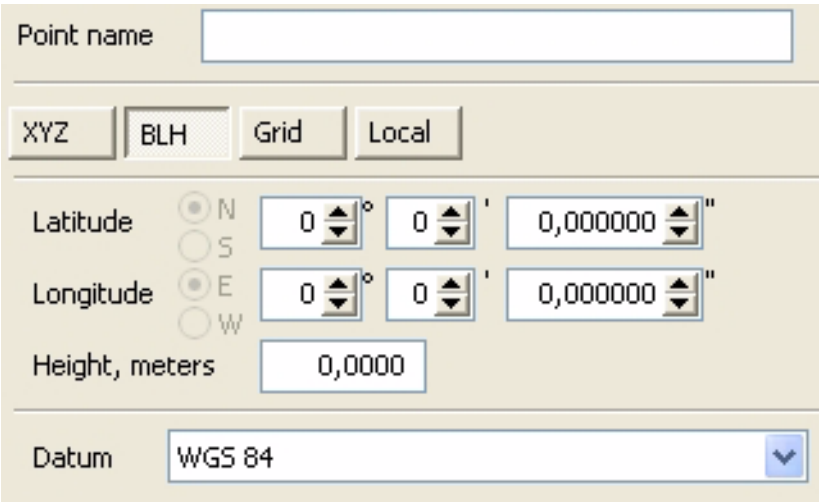

**Figure 2-21. Fiducial point parameters**

- <span id="page-25-1"></span>8. Enter the point coordinates.
- 9. Select the desired coordinate system.
- 10. Click *Add point* button, the new point appears at the appropriate level.
- 11. Repeat the steps 5-10 for each point you want to add to the database.
- 12. Click *OK* to apply changes to the database and close the dialog window.

#### <span id="page-25-0"></span>**2.3.2. Editing Fiducial Point**

To edit a point's name, coordinates, and Sigmas follow the next steps:

- 1. Click . The *Fiducial Points* dialog window opens.
- 2. Select the point you want to edit.
- 3. Press *Edit point* button.
- 4. Type the new name, coordinates and Sigmas.
- 5. Press *Apply changes* button to set and save the changes to the current point.
- 6. Press *Cancel* button to exit the edit mode.

#### <span id="page-26-0"></span>**2.3.3. Deleting a Fiducial Point from the Database**

To delete the point from the database:

- 1. Click . The *Fiducial Points* dialog window opens.
- 2. Select the desired point.
- 3. Click the *Delete* button.
- 4. Click *OK* to apply changes and close the dialog window. Or click *Cancel* to close the dialog window without saving changes.

#### <span id="page-26-1"></span>**2.3.4. Deleting a Group of Fiducial Points from the Database**

To delete a group of points from the database:

- 1. Click . The *Fiducial Points* dialog window opens.
- 2. Right-click the desired group.
- 3. Select *Delete group* in the pop-up menu.

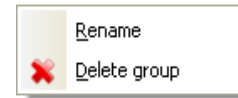

**Figure 2-22. Delete group**

<span id="page-26-3"></span>4. Click *OK* to apply changes and close the dialog window. Or click *Cancel* to close the dialog window without saving changes.

#### <span id="page-26-2"></span>**2.3.5. Export and Import Buttons**

It is recommended to use the *Export/Import* buttons when it is necessary to transfer the fiducial points database from one PC to another.

To export fiducial points from the current project to a  $\cdot$  jst file follow the next steps:

1. Click  $\blacklozenge$  to open the *Fiducial Points* dialog window (see [Figure 2-19 on page 25\)](#page-24-2).

2. Press the *Export* button. A *Reference points* dialog window opens.

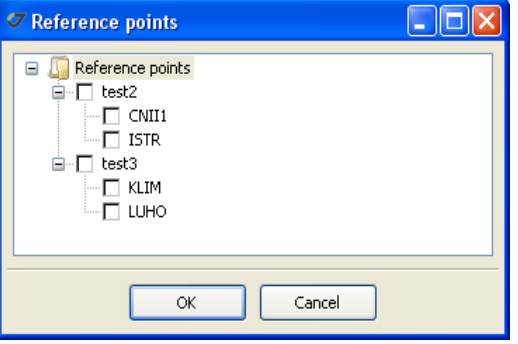

**Figure 2-23. Reference points dialog window**

- <span id="page-27-0"></span>3. Select the desired group/point check box to insert the points into a . jst file.
- 4. Click *OK*. The *Save as* dialog window opens. Enter a file name and location.
- 5. Click *OK*.

To import the .jst file to the project,

- 1. Click **the Toolbar to open the** *Fiducial Points* dialog window.
- 2. Click the *Import* button.
- 3. In the *Open* dialog window navigate to the . jst file you want to import.
- 4. Click *OK* to add the fiducial points to the database.

### <span id="page-28-0"></span>**2.4. Setting Application Options**

Justin Application Options are intended to provide two main tasks:

- Supporting Windows regional and language settings.
- Customizing Justin environment.

It is possible to change Justin's options according user personal preferences. Use the *Options* dialog window to set up the custom options. These settings will be system defaults for every project until you change them.

To change options follow the next steps:

- 1. Select the *Application* item from the *Options* menu. The *Options* dialog window appears.
- 2. Click the *Common* Tab.

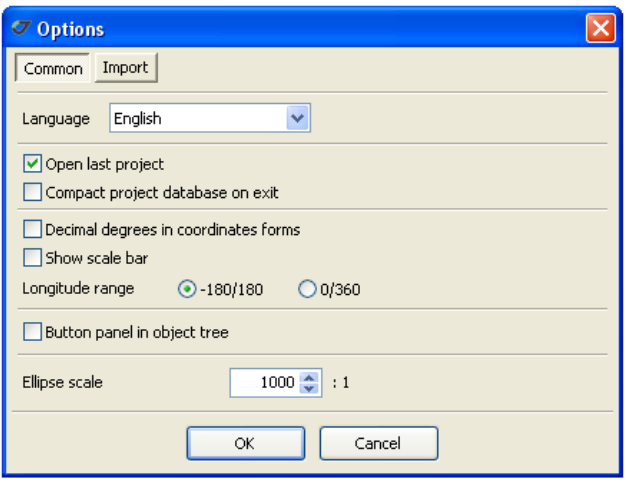

**Figure 2-24. Common tab**

- <span id="page-28-1"></span>3. In the *Language* drop-down list box select the language. English is set by default.
- 4. Enable the following options:
	- *Open last project* to open the last saved project when starting.
	- *Compact project database on exit* to compact the project database when exit. It might be useful in some cases to save disk space and optimize a project.
	- *Decimal degrees in coordinates form* to display coordinates in the decimal degrees format.
	- *Show scale bar* to show a scale bar on a map.
	- *Longitude range* specifies the range of displaying longitude. It may be either from -180 to 180 or from 0 to 360 degrees.
	- *Button panel in object tree* to open the button panel in the *Project* pane.

<span id="page-29-1"></span>5. Click *OK* to save the changes and close the window.

### <span id="page-29-0"></span>**2.5. Importing Files**

Justin allows importing raw data files from a PC hard disk to a project. It can be implemented in one of the following ways:

- Importing a file or multiple files;
- Importing the whole folder;
- Importing the data from an existing project.

Justin allows importing the following file formats:

- JPS, TPS binary files
- RINEX files
- SP3 files
- Ashtech O- and SNAP-files
- **Note:** The successfully imported raw data files are saved in the project and might be deleted from PC's hard disc after importing.

#### <span id="page-30-0"></span>**2.5.1. Importing a File**

To import a file to the project follow the next steps:

1. Click *Import files* item from the *Project* menu or **on** the Toolbar. The *Import files* dialog window appears [\(Figure 2-25](#page-30-1)):

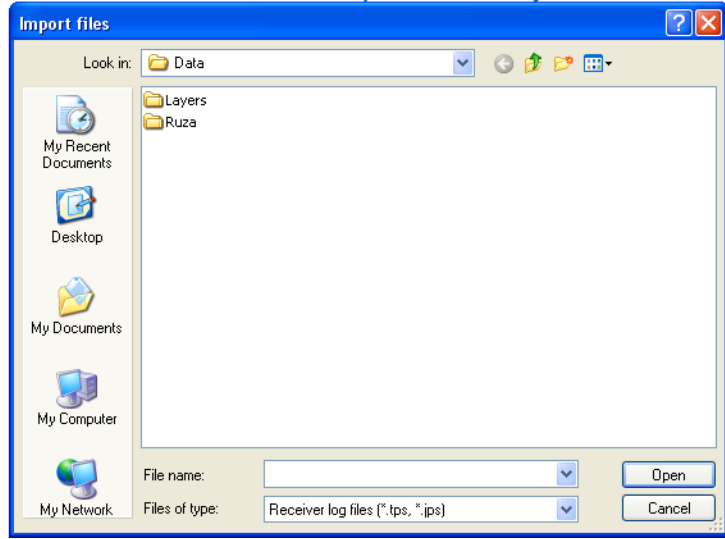

**Figure 2-25. Import files dialog window**

- <span id="page-30-1"></span>2. Select the type of file you want to import in the *Files of type* drop-down list.
- 3. Navigate to and select the desired file.
- **Note:** To select multiple sequential files, press **Shift** and then use the **Up** and **Down** keys. To select nonsequential files press **Ctrl** and click the desired files.
- 4. Click *Open* to import the file to the current project.
- 5. In the *Import progress* window it will be shown the import progress, the name of the file being imported, and messages. It is possible to save the import status information into a file. See ["Setting the Import Options" on page 34](#page-33-0) for detailed information about this and other useful options.

To stop the import process click *Cancel* [\(Figure 2-26\)](#page-31-1).

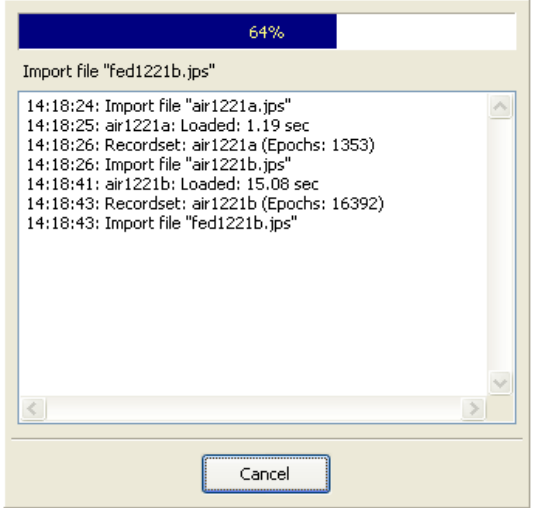

**Figure 2-26. Import Progress window**

- <span id="page-31-1"></span>6. If the import is successfully completed, the imported data will be shown in the *Source* tab of the *Project* pane and on the *Map* pane.
- **Note:** Click the *Import log* item from the *Project* menu to open the ImportLog.txt file and see a detailed report about data import.

#### <span id="page-31-0"></span>**2.5.2. Importing a Folder with Raw Data**

To import a folder to the project, follow the next steps:

- 1. Click *Import folder* item from the *Project* menu. The *Select path* dialog window.
- 2. Select the desired folder and click *OK*. It opens a window with the information about the import progress, the currently imported file, and errors.

**Note:** It is possible to import the .\*\*O, .\*\*G, .\*\*N, and . jps files in the folder.

- **Note:** If there are sub-folders in the imported folder, Justin runs through the sub-folders and extracts the required files to the project. During the importing data, Receiver IDs and time spans are tested due to avoid data duplication.
- 3. If the import is successfully completed, the imported data will be shown in the *Source* tab of the *Project* pane and on the *Map* pane.

#### <span id="page-32-0"></span>**2.5.3. Importing Data from a Project**

To import data from a previously created project follow the next steps:

- 1. Click *Import from project* item from the *Project* menu. The *Open project* dialog window appears.
- 2. Select the desired file from the list.
- 3. Click *OK*.

#### <span id="page-32-1"></span>**2.5.4. Importing SNAP Files**

To import SNAP files follow the next steps:

- 1. Click the *Source* tab in the *Project* pane.
- 2. Right-click the project name. In the pop-up menu [\(Figure 2-27](#page-32-2)) select *Import SNAP files*.

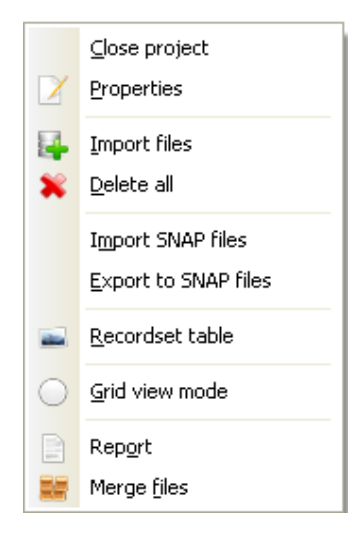

**Figure 2-27. Import SNAP files**

- <span id="page-32-2"></span>3. The *Select path* dialog window appears.
- **Note:** This dialog window allows selecting a folder with a couple of SNAP files (station.dat and vector.dat).
- 4. Navigate to the desired folder and click *OK*.

#### <span id="page-33-0"></span>**2.5.5. Setting the Import Options**

Use the *Options* dialog window to customize the *Import progress* window information:

- 1. Click the *Application* item from the *Options* menu.
- 2. Click the *Import* tab.

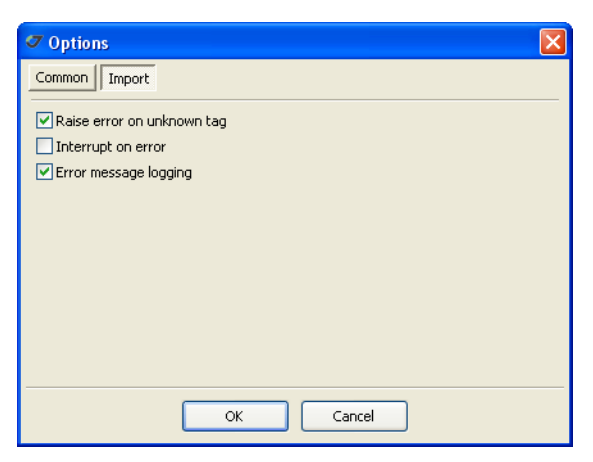

**Figure 2-28. Options dialog window. Import tab**

<span id="page-33-1"></span>3. Enable the following options:

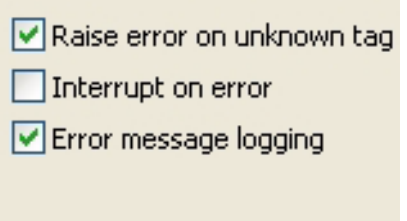

**Figure 2-29. Import Options**

- <span id="page-33-2"></span>• *Raise error on unknown tag* to display messages if any errors occur during importing a file.
- *Interrupt on error* to stop the import process if an error occurs.
- *Error message logging* to log the ImportLog.txt file.
- 4. Click *OK* to apply the changes.

#### **Chapter 3**

## <span id="page-34-0"></span>**JUSTIN GIS FEATURES**

This chapter describes how to manage the processed data using the Justin Map options and controls, and the basics of specific Justin GIS features.

#### <span id="page-34-1"></span>**3.1. Using a Toolbar and Map Menu**

We recommend that you do not accomplishing any task on a map before you familiarize yourself with the operating elements and the map environment.

Some map menu items are duplicated in the tool bar. The following table summarizes the information on using the Justin toolbar and menu items.

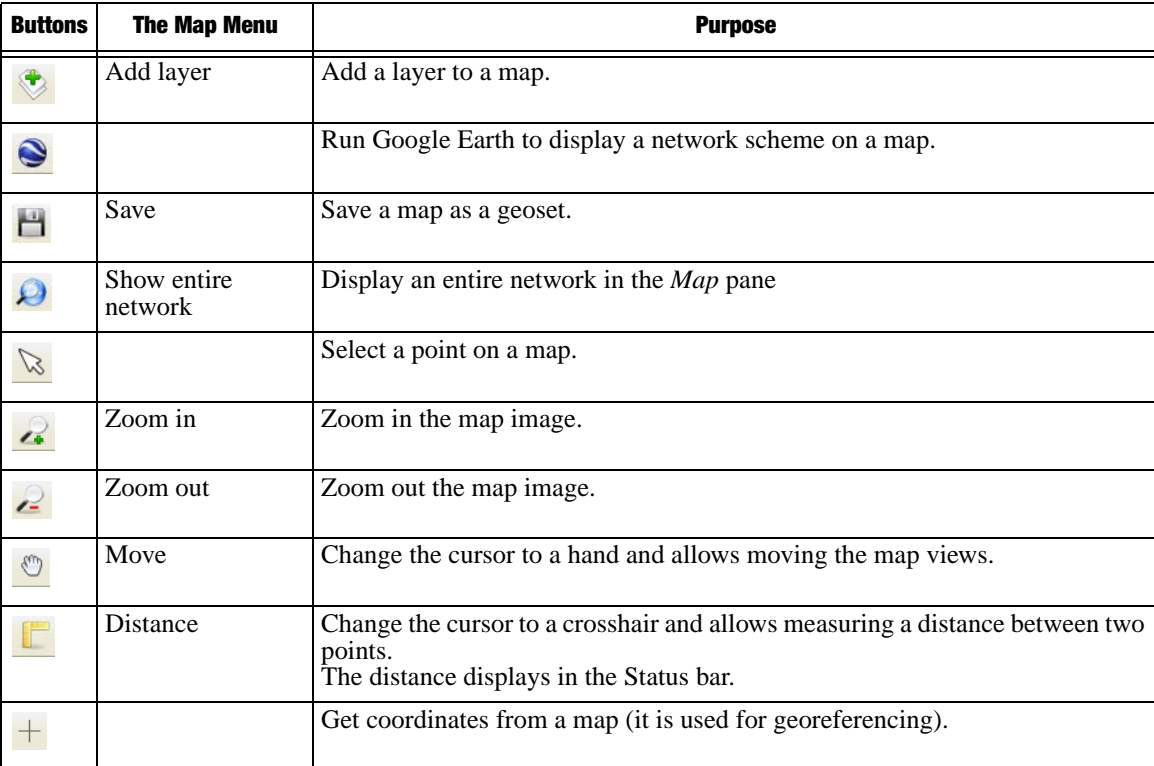

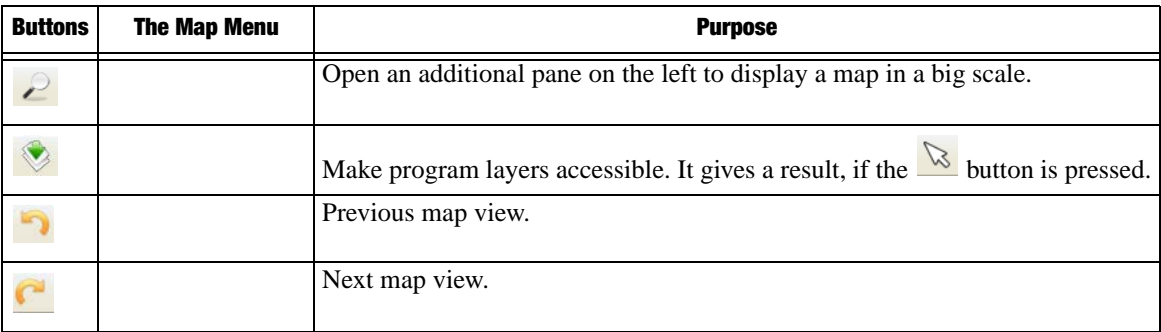

#### <span id="page-35-0"></span>**3.2. Using the Map Tab**

**Note:** It is supposed that a project is open and the *Map* pane displays imported data files.

Justin allows performing the tasks on a map using the *Map* pane and the *Map* tab of the *Project* pane. The available actions are listed below. Detailed instructions are included under each bullet.

• Make a layer invisible.

**Note:** By default all layers are visible.

To hide a layer on the map, follow the next steps:

- 1. Click the *Map* tab in the *Project* pain.
- 2. Double-click the check box next to the layer, to clear the check box. The layer becomes invisible on the map.
	- Make one layer visible. (Hide all the others.)

If you want to display one layer on the map and hide the others:

- 1. Click the *Map* tab in the *Project* pain.
- 2. Place the mouse cursor over the layer you want to display and click the right-mouse button.
- 3. In the pop-up menu select *Hide all layers except...*
	- Change layer properties.

To change layer properties, follow the next steps:

- 1. Click the *Map* tab in the *Project* pain.
- 2. Place the mouse cursor over the layer and click the right-mouse button.
- 3. Select the desired option from the pop-up menu.

#### <span id="page-36-0"></span>**3.3. Using the Map Pane**

It is possible to perform some tasks in the *Map* pane. The available actions are listed below. Detailed instructions are included under each bullet.

**Note:** It is supposed that a project is open and the *Map* pane is not empty.

- Zoom in and zoom out by using the mouse wheel.
- Run Google Earth and display the project on a map.
- 1. Make sure that Google Earth Version 4.0 or more is installed on your computer.
- 2. Click  $\bullet$  on the Toolbar. Justin runs Google Earth and displays the project location on the globe.
- **Note:** If Google Earth displays a message and prompts you to update the version of Google Earth. Update it and click  $\bigcirc$  once more.
	- Make a layer active.

To make a layer active, do the following steps:

- 1. Go to the Status bar.
- 2. Right-click within the *Edit layer* field.
- 3. Click the desired radio button in the pop-up menu [\(Figure 3-1\)](#page-36-1). This layer becomes accessible on the map.

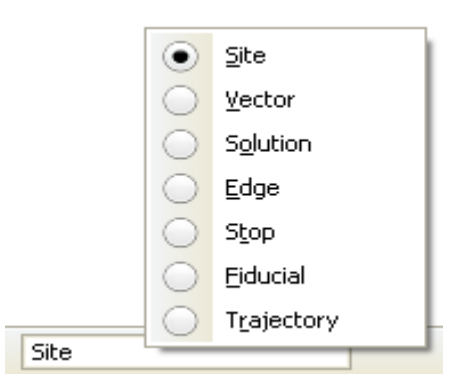

**Figure 3-1. Edit layer pop-up menu**

<span id="page-36-1"></span>• Select an object.

To select an object, do the following steps:

- 1. Click  $\frac{\infty}{\infty}$  on the Tool bar. The mouse cursor changes to an arrow with which to select an object.
- 2. Place the arrow over the object and left-click the mouse button.
	- Use an object's pop-up menu.

To open the object's pop-up menu, follow the next steps:

- 1. Select a desired object on the map.
- 2. Right-click the object.
- 3. Use the pop-up menu to accomplish your task.
- **Note:** The options displayed on the pop-up menu vary depending on what you have selected. You will see different menus when you right-click on a vector or a site. See the [Figure 3-2](#page-37-0) for example.

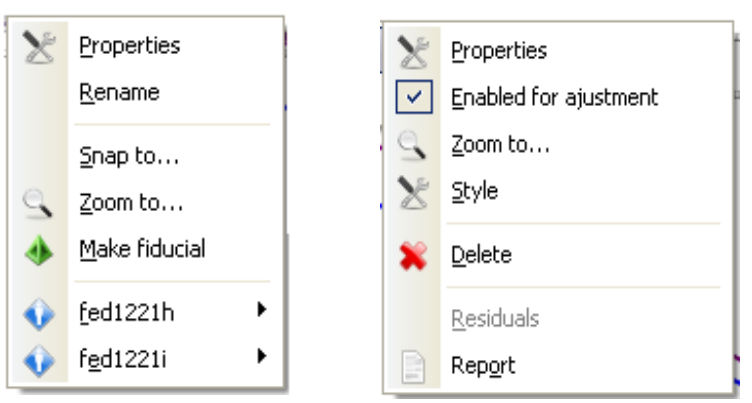

<span id="page-37-0"></span>**Figure 3-2. Site (on the left) and solution (on the right) pop-up menus**

#### **Chapter 4**

## <span id="page-38-0"></span>**PROCESSING**

### <span id="page-38-1"></span>**4.1. Processing in Automatic Mode**

Processing starts automatically after finishing the data files import. This option is set by default in the *Project properties* dialog window (see [on page 18](#page-17-3) how to set the automatic process).

When the file import is completed successfully (see ["Importing Files" on page 30](#page-29-1) how to import the raw data files), the *Batch process* window appears [\(Figure 4-1\)](#page-38-2):

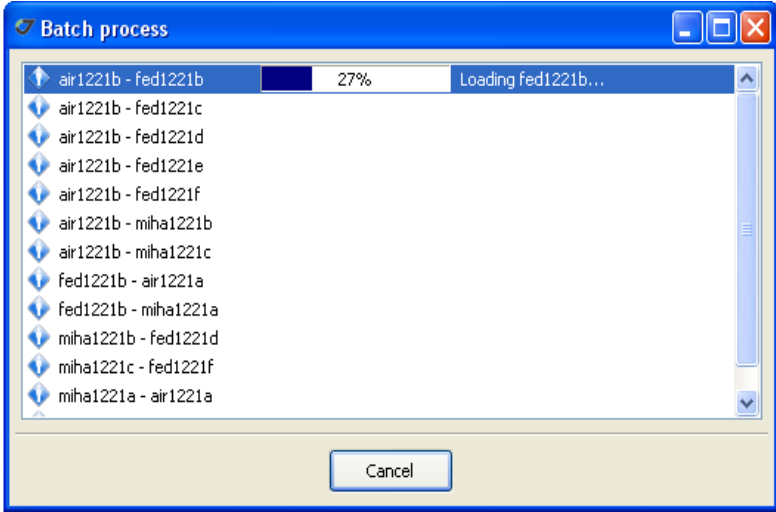

**Figure 4-1. Batch process window**

<span id="page-38-2"></span>To stop the files processing, click *Cancel*.

When the *Batch process* window closes, click the *Process* tab of the *Project* pane, to see the computed vectors tree. It looks like this [\(Figure 4-2\)](#page-39-0):

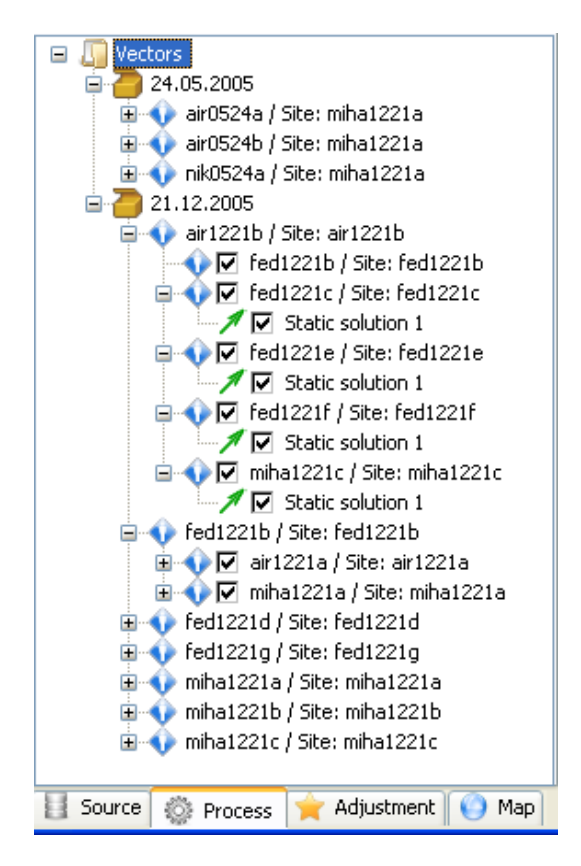

**Figure 4-2. Project pane. Process tab**

<span id="page-39-0"></span>The vectors tree has the following structure:

- The first node is the data of raw data files creation;
- The second is the beginning point node (or base for kinematic). The beginning point node is expanded to show an end point node (or rover). If the vector has been processed, the end point node expands to reveal a solution.

To expand a level, double-click  $\equiv$  next to desired level.

#### <span id="page-40-0"></span>**4.2. Single Vector Processing in Manual Mode**

To process single vector in manual mode, follow the next steps:

1. Click the *Process* tab of the *Project* pane. Right-click the desired vector in the *Project* pane. Or right-click the desired vector on the *Map* pane. The pop-up menu opens ([Figure 4-3](#page-40-2)):

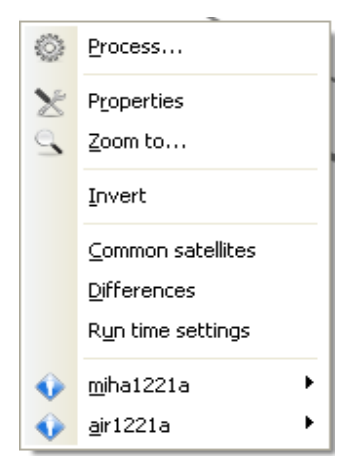

**Figure 4-3. Vector pop-up menu**

- <span id="page-40-2"></span>2. Select *Process*. The Processing progress bar appears.
- 3. In the *Project* pane, the  $\equiv$  button appears next to the processed vector. Click the  $\equiv$  button, to view the solution. In the *Map* pane, a new object appears in the Solution layer.
- **Note:** You can define a solution displaying style in the *Map* pane. Use *Style* item from the solution's pop-up menu to set a line color.

#### <span id="page-40-1"></span>**4.3. Group of Vectors Processing in Manual Mode**

If it is necessary to process more, than one vector follow the next steps:

- 1. Right-click one of the following nodes:
	- The *Vectors* node (*Project* pane, *Process* tab) to process all vectors contained in the current project.
	- The *Data* node (under the *Vectors* node) to process vectors measured on this date.
- The *Beginning point* node to process vectors relating to the beginning point.
- 2. In the pop-up menu click *Process all*. The *Batch process* window appears.

### <span id="page-41-0"></span>**4.4. Single Vector Processing in Interactive Mode**

To process single vector in interactive mode, follow the next steps:

1. Right-click the desired vector in the *Project* pane. Or right-click the desired vector on the *Map* pane. The pop-up menu appears ([Figure 4-4\)](#page-41-1).

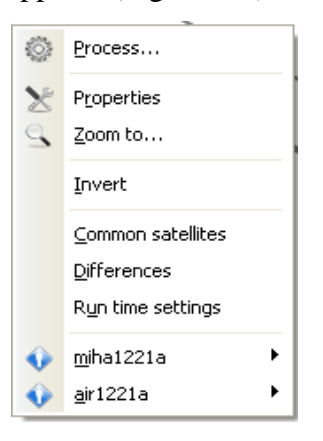

**Figure 4-4. Vector pop-up menu**

<span id="page-41-1"></span>2. From the pop-up menu, select *Run time settings* it opens a new pane allowing the user to change the settings.

<span id="page-41-2"></span>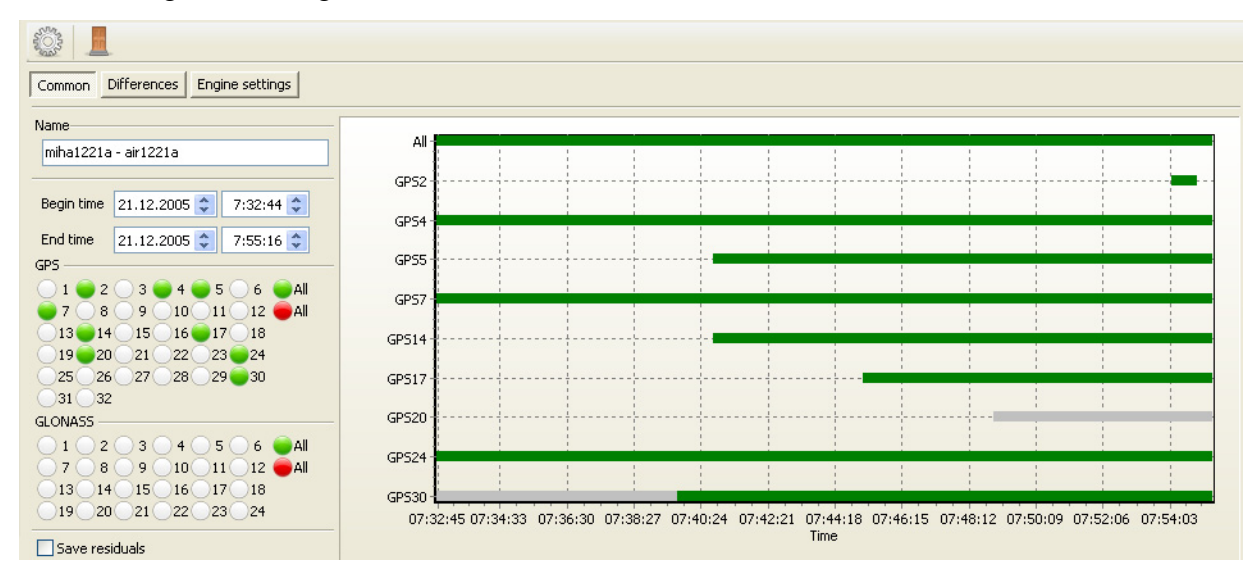

**Figure 4-5. Run time settings Window**

- 1. Change the settings as you need. Use the **Shift** and **Ctrl** keys to limit time intervals.
- 2. To run *Process*, click .

#### <span id="page-42-0"></span>**4.5. Saving Residuals**

**Note:** Process yields residuals as a result of subtraction observed and calculated double differenced carrier phase values.

Justin allows saving residuals using:

- *Process properties* dialog window.
- *Run time setting* window.

To save residuals using *Process properties* dialog window, follow the next steps:

- 1. Click the *Process* tab of the *Project* pane.
- 2. Right-click the *Vector* node.
- 3. On the pop-up menu click *Process properties* [\(Figure 4-6\)](#page-42-1).

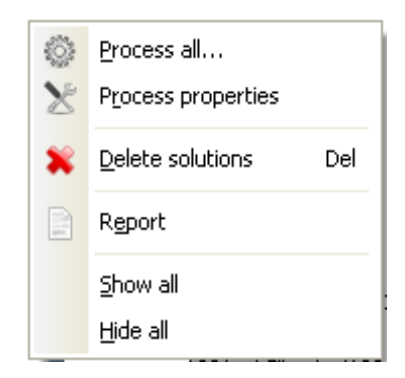

**Figure 4-6. Vector node pop-up menu**

- <span id="page-42-1"></span>4. On the *Process properties* dialog window select the *Save residuals* check box.
- 5. Click *OK*.

To save residuals using the *Run time setting* window, follow the next steps:

1. Select an unprocessed vector in the *Project* pane or *Map* pane.

2. Right-click the selected vector, to open the pop-up menu [\(Figure 4-7\)](#page-43-0).

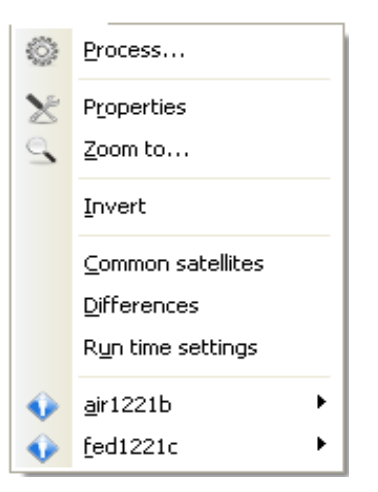

#### **Figure 4-7. Vector pop-up menu**

- <span id="page-43-0"></span>3. Select *Run time settings*. It opens the *Run time settings* window.
- 4. Select the *Save residuals* check box.
- 5. Click ...

#### **Chapter 5**

## <span id="page-44-0"></span>**ADJUSTMENT**

### <span id="page-44-1"></span>**5.1. Running Adjustment Automatically**

This method works when a project is open, but data files are not imported yet. In this case, do the following steps:

- 1. Select *Properties* item from the *Project* menu or click **on** the toolbar. The *Project properties* dialog window opens.
- 2. Open the *Fiducial points* tab to copy the desired fiducial points from the Justin database to the project. It allows snapping sites to the fiducial points.
- 3. Select the *Scenario* tab.
- 4. Select the *Processing* and *Adjustment* check boxes.
- 5. Click *OK*. Justin implements the adjustment automatically when the file import has been completed successfully.
- 6. Select the *Adjustment* tab of the *Project* pane to check the adjustment process is over.

Justin uses the following adjustment parameters by default (see "Setting Adjustment Parameters" for detailed information about adjustment parameters):

- Mode: XYZ
- Blunders: Automatic
- Tau test
- Transformation: None
- Constraints: Fixed constraints.

### <span id="page-45-0"></span>**5.2. Running Adjustment Manually**

To adjust the network follow the next steps:

- 1. Open the *Adjustment* tab of the *Project* pane.
- 2. Right-click the *Network* node. The pop-up menu appears.

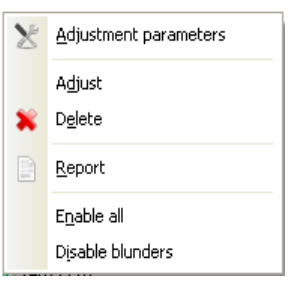

**Figure 5-1. Network pop-up menu**

- <span id="page-45-2"></span>3. Select *Adjustment parameters*, to change the adjustment parameters.
- 4. Select *Adjust*, to run the adjustment process.

#### <span id="page-45-1"></span>**5.2.1. Setting Adjustment Parameters**

To set up the desired adjustment parameters follow the next steps:

- 1. Open the *Adjustment* tab of the *Project* pane.
- 2. Right-click the *Network* node.

3. In the pop-up menu select *Adjustment* parameters. The *Adjustment Parameters* dialog window appears ([Figure 5-1](#page-45-2)).

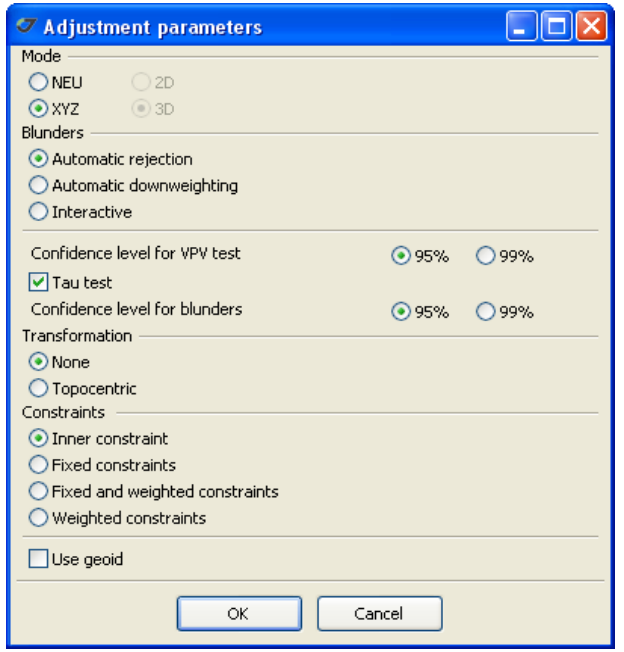

#### **Figure 5-2. Adjustment parameters dialog window**

- <span id="page-46-0"></span>4. Select the desired parameters as explained below:
	- In the *Mode* group select a coordinate system (either *NEU* or *XYZ*) in which Justin will adjust.
- **Note:** To separate vertical errors select the *NEU* radio button. To mark blunders on the *Map* pane select *2D/3D*.
	- In the *Blunders* group select either *Automatic* or *Interactive*. *Automatic* is set by default.
	- Select a confidence level (either 95% or 99%) for the Chi-squares and the blunder detection tests.
- **Note:** If the 95% confidence level is selected the more strict condition for rejecting blunders as the 99% confidence level are set. The 99% confidence level means that the probability is 0.99 and fewer blunders will be detected.
	- In the *Transformation* group select either *None* (no transformation parameters will be estimated) or *Topocentric* (transformation parameters will be determined). *None* is set by default.
	- In the *Constraints* group select one of the following:
- *Inner constraint* performs the adjustment of the given vector network based on only inner constraints of the network. It is used to detect blunders.
- *Fixed constraints* performs the adjustment based on control points, which will be treated as stiff points. The control points Sigmas will be ignored.
- *Fixed and weighted constraints* performs the adjustment, in which adjusted points accuracy depends on control points Sigmas.
- *Weighted constraints* solves the whole task of network adjustment (including control points coordinates).
- The *Use geoid* check box specifies whether the geoid model will be used to convert ellipsoidal and orthometric heights or no.
- 5. Click *OK* to apply changes and close the window.

#### **Chapter 6**

### <span id="page-48-0"></span>**REPORTS**

It is possible to define various forms of reports depending on situation in which the report option has been activated. You can generate reports one of the following ways:

- by selecting the check boxes in the *Reports* group of the *Project properties* dialog window;
- by selecting *Report* from the pop-up menu after right-click on a solution or the *Vectors* node of the *Process* tab;
- by selecting *Report* from the pop-up menu after right-click on the *Network* node of the *Adjustment* tab.

#### <span id="page-48-1"></span>**6.1. Solution Reports**

To generate a solution report follow the next steps:

- 1. Select the *Process* tab of the *Project* pane.
- 2. Right-click a desired solution to open the pop-up menu. Or right-click a desired solution in the *Map* pane [\(Figure 6-1\)](#page-48-2).

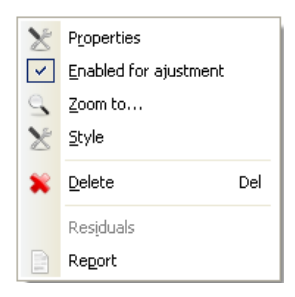

**Figure 6-1. Creating a solution report**

<span id="page-48-2"></span>3. Click *Report*. The solution report will be generated and displayed as .txt file.

#### <span id="page-49-0"></span>**6.2. Vector Reports**

To create a vector report, do the following steps:

- 1. Select the *Process* tab of the *Project* pane.
- 2. Right-click the *Vectors* node to open the vector's pop-up menu ([Figure 6-2](#page-49-1)).

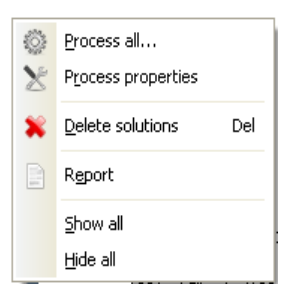

#### **Figure 6-2. Creating a vector report**

- <span id="page-49-1"></span>3. Click *Report.* The *Report* dialog window appears.
- 4. In the *Report* dialog window click the *Static* tab.
- 5. Select the *Available* node to get a report for all vectors of the project, or select the desired vectors [\(Figure 6-3\)](#page-49-2).

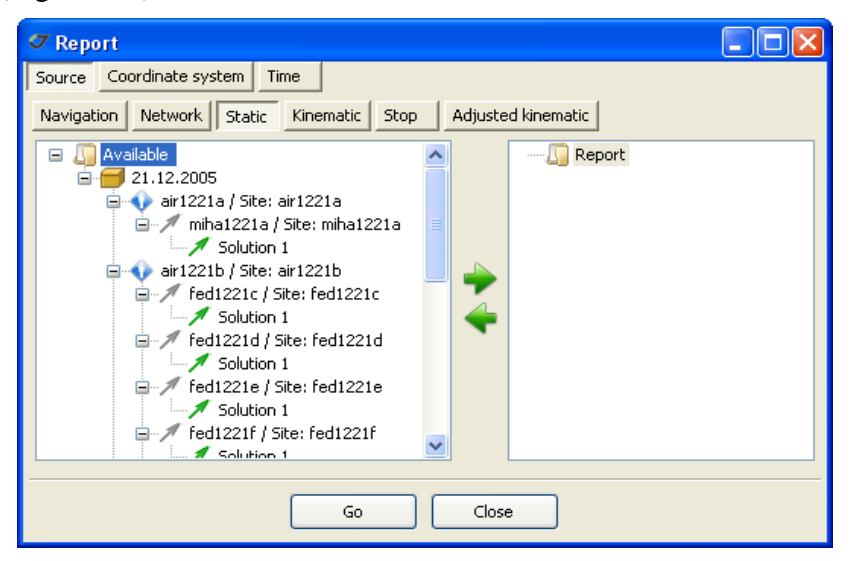

**Figure 6-3. Report dialog window. Static button**

- <span id="page-49-2"></span>6. Drag the *Available* node/selected vectors under the *Report* node. Or click .
- 7. Click *Go* to generate the report.

#### <span id="page-50-0"></span>**6.3. Adjustment Reports**

To create an adjustment report follow the next steps:

- 1. Select the *Adjustment* tab of the Project pane.
- 2. Right-click the *Network* node
- 3. In the pop-up menu, click *Report*. It opens the *Report* dialog window [\(Figure 6-4](#page-50-1)).

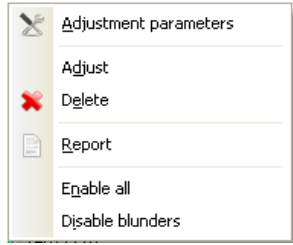

**Figure 6-4. Creating an adjustment report**

<span id="page-50-1"></span>4. In the *Report* dialog window click the *Network* button ([Figure 6-5\)](#page-50-2).

<span id="page-50-2"></span>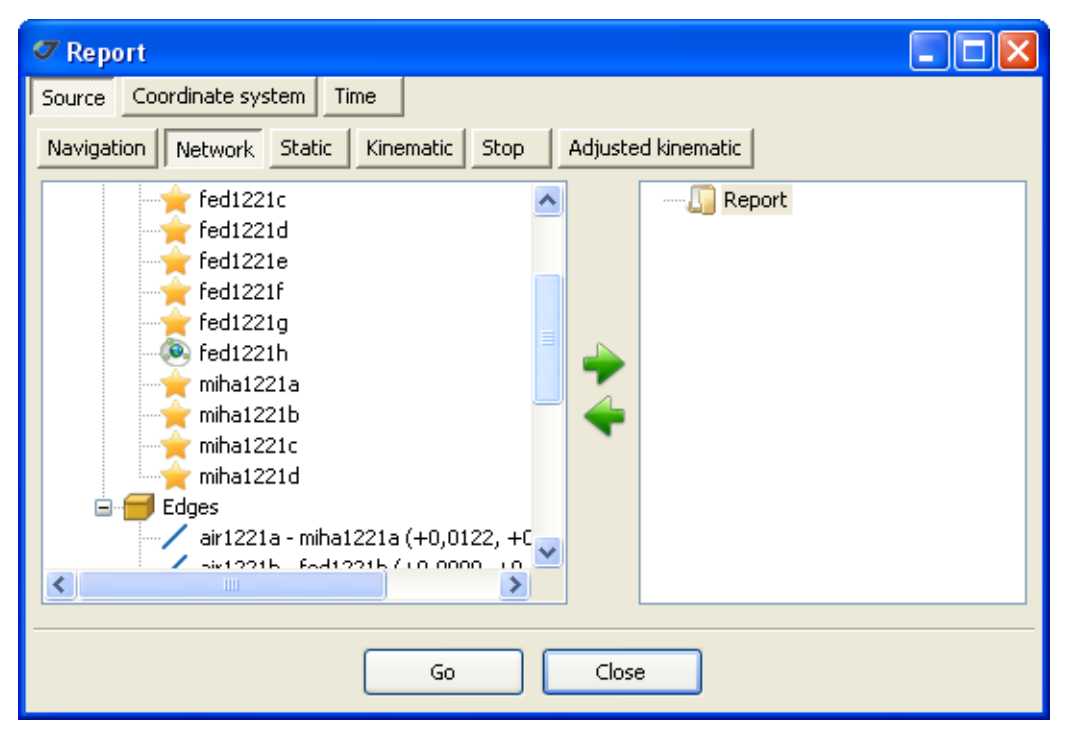

**Figure 6-5. Report dialog window. Network button**

- 5. Select the *Available* node, to get a report for the whole network, or select network components you want to see in the report.
- 6. Drag the *Available* node/selected components under the *Report* node. Or click .
- 7. Click *Go*, to generate the report.
- **Note:** If you have adjusted with *Inner* or *Weighted constraints,* snapped Sites and Nodes coordinates differ.

**Reports** Adjustme<mark>nt Reports</mark>

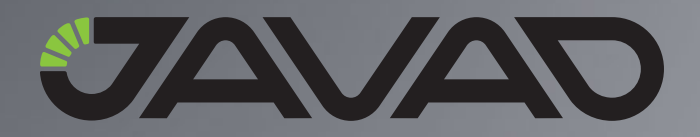

1731 Technology Drive, San Jose, CA 95110 USA Phone: +1(408)573-8100 Fax: +1(408)573-9100

Copyright © JAVAD GNSS, Inc., 2008 All rights reserved. No unauthorized duplication.